# Manual de Usuario: Uso de videoconferencia en plataforma ZOOM para docentes

La Universidad César Vallejo a fin de mantener su proceso formativo, sin las menores interrupciones, firmó un convenio con el sistema de comunicación digital más grande e importante del mundo, Zoom, que sumado a nuestra plataforma Trilce y Blackboard permitirán sostener una formación de calidad utilizando las plataformas virtuales y clases remotas.

Para poder acceder a la plataforma de videoconferencia Zoom de la Universidad César Vallejo, TRILCE habilitará los accesos para cada sesión de clase, debidamente planificada.

De forma opcional, se le asignará una licencia educativa de hasta 300 alumnos por sesión, con la finalidad que el docente pueda habilitar sus sesiones, bajo la demanda de clases que requiera.

**#YoMeQuedoEnCasa**

### **1. Ingreso a la plataforma Zoom desde TRILCE**

Desde **TRILCE**, se ha habilitado la opción de "Video Reunión" del docente en cada sesión de clase planificada.

a) Ingrese a sus asignaturas asignadas.

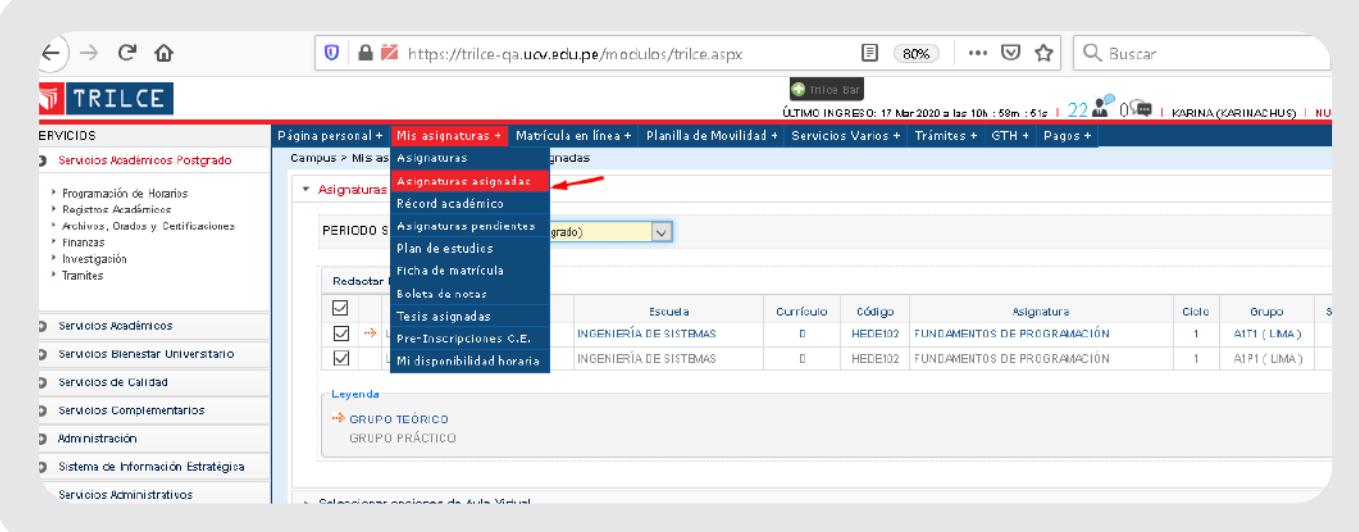

b) Ingrese al curso y seleccione la opción de "Video Reunión"

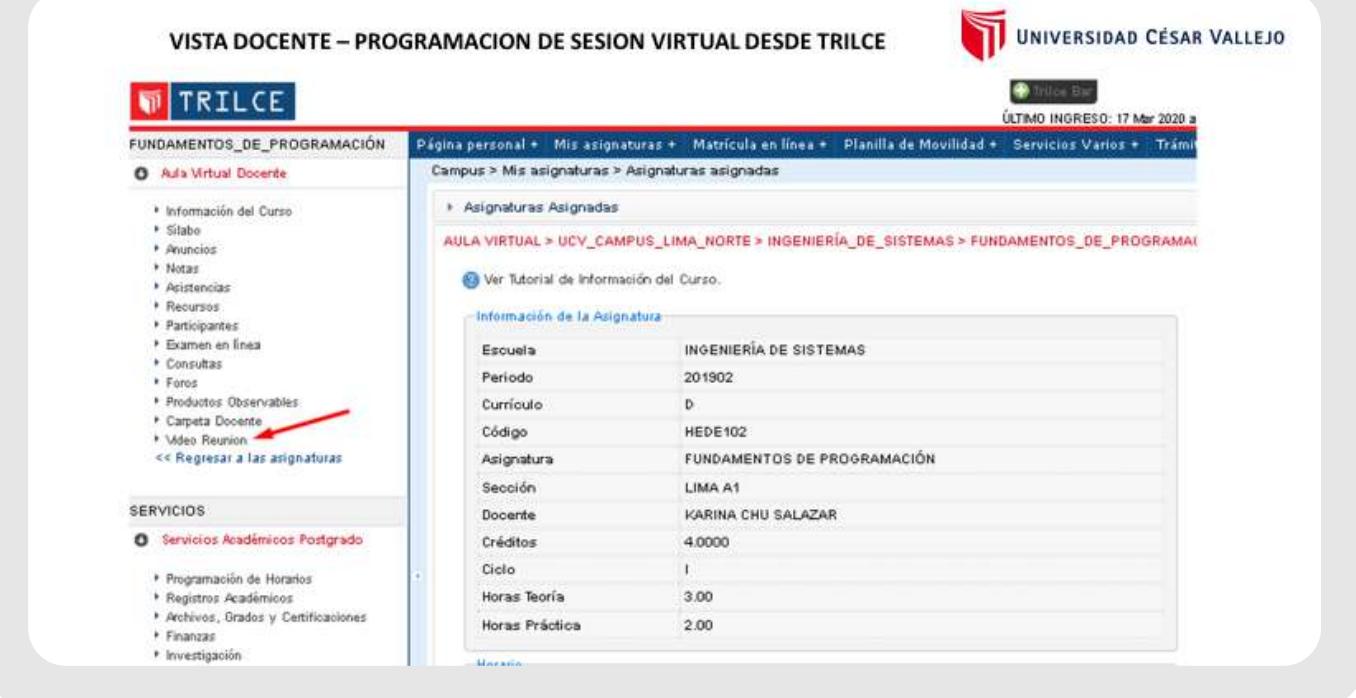

a) Para agendar una sesión de videoconferencia, deberá hacer clic en la opción "Programar una reunión".

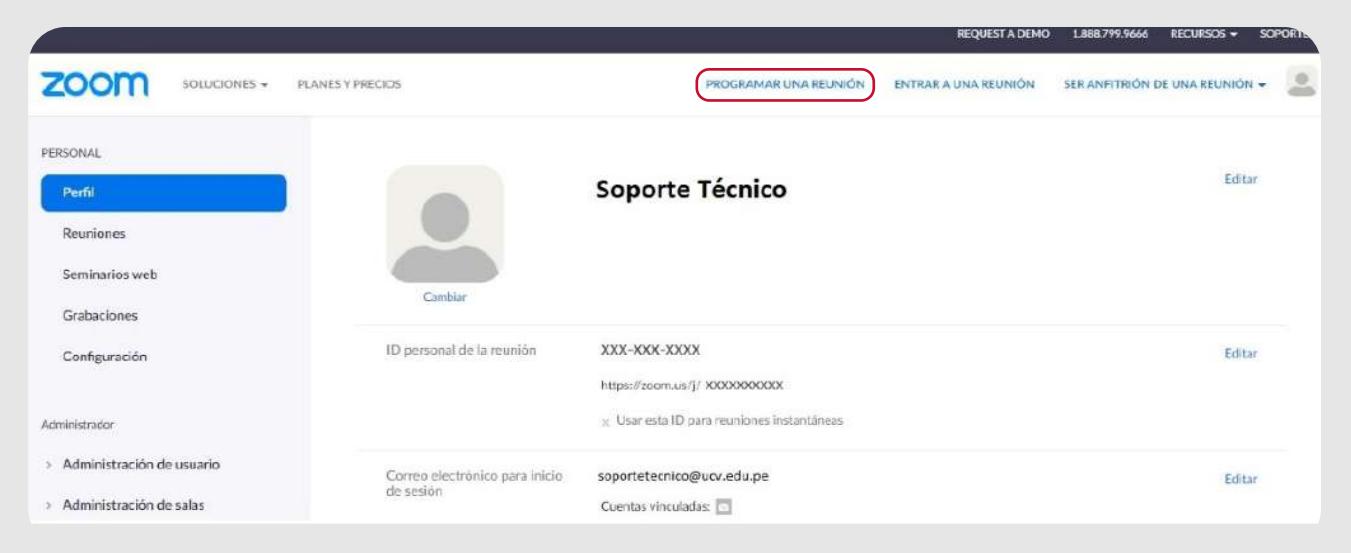

b) En la siguiente pantalla, usted podrá ingresar los criterios de programación que tendrá la sala de videoconferencia.

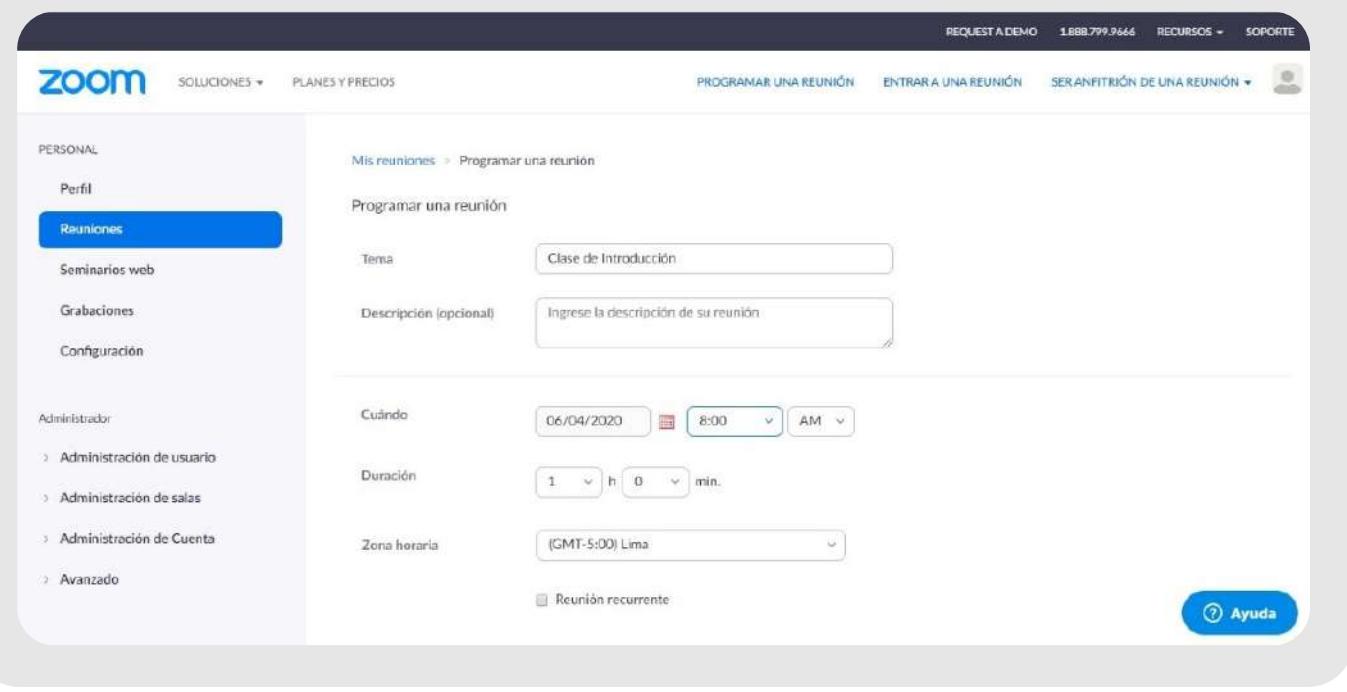

c) Aparecerá la asignatura y la sesión de clase a la cual usted deberá asignar el día y hora de inicio y fin de cada sesión remota.

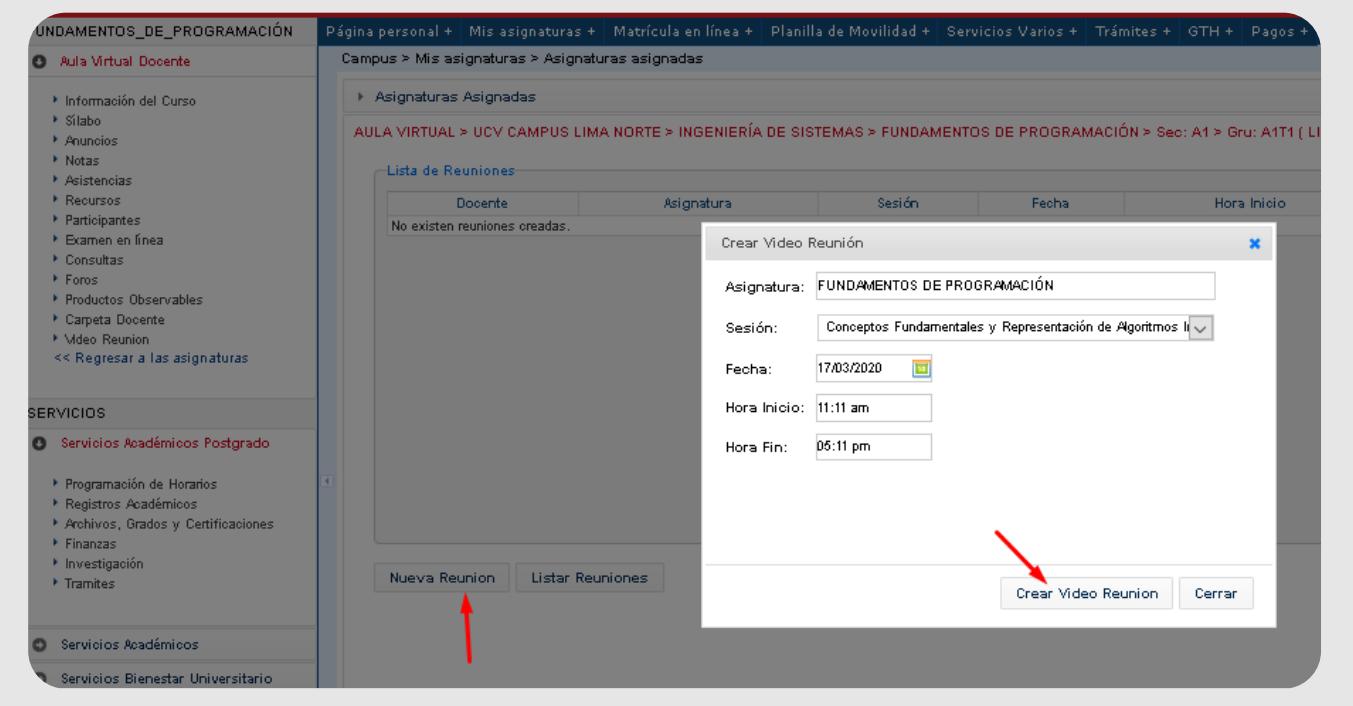

d) Al finalizar la programación descrita en el punto anterior, aparecerá la sesión confirmada y el enlace a la sesión remota de Zoom. Esta misma opción le aparecerá al estudiante cuando ingrese a su aula virtual.

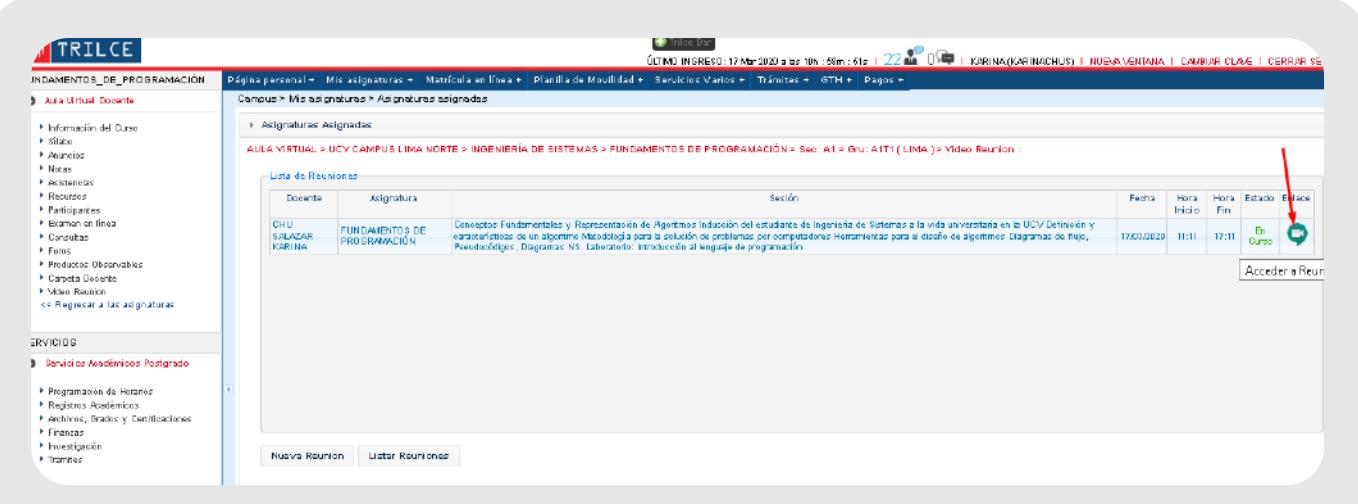

d) La plataforma Zoom le mostrará los criterios que fueron seleccionados en la programación de la sala de videoconferencia, asimismo le permitirá agregar un recordatorio al calendario de Google, como también copiar la invitación con el link de acceso el cual deberá ser difundido a todos los alumnos que serán participantes de la video conferencia.

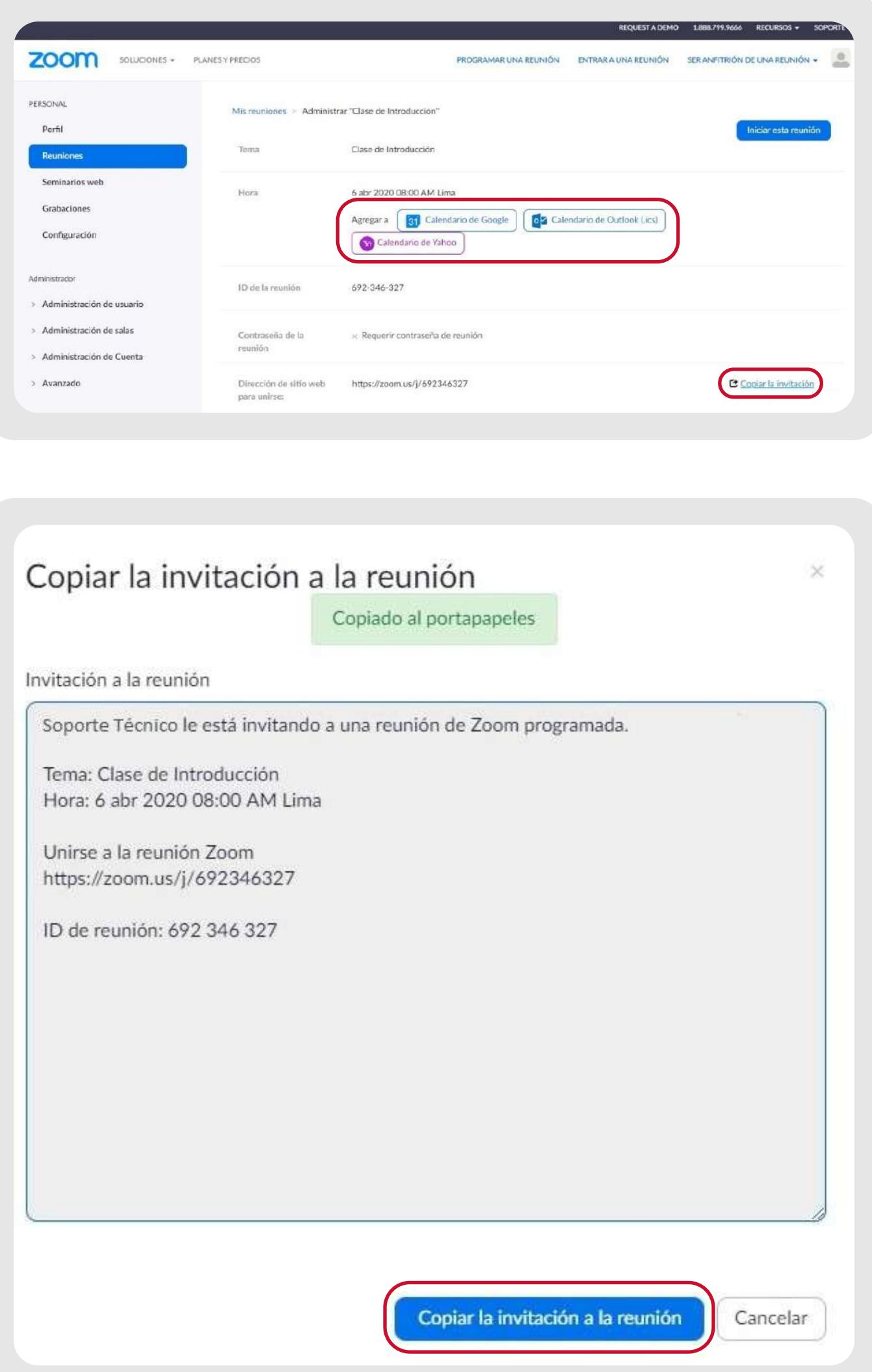

a) Ingrese a *https://zoom.us/* a continuación haga clic en **"Ingresar".**

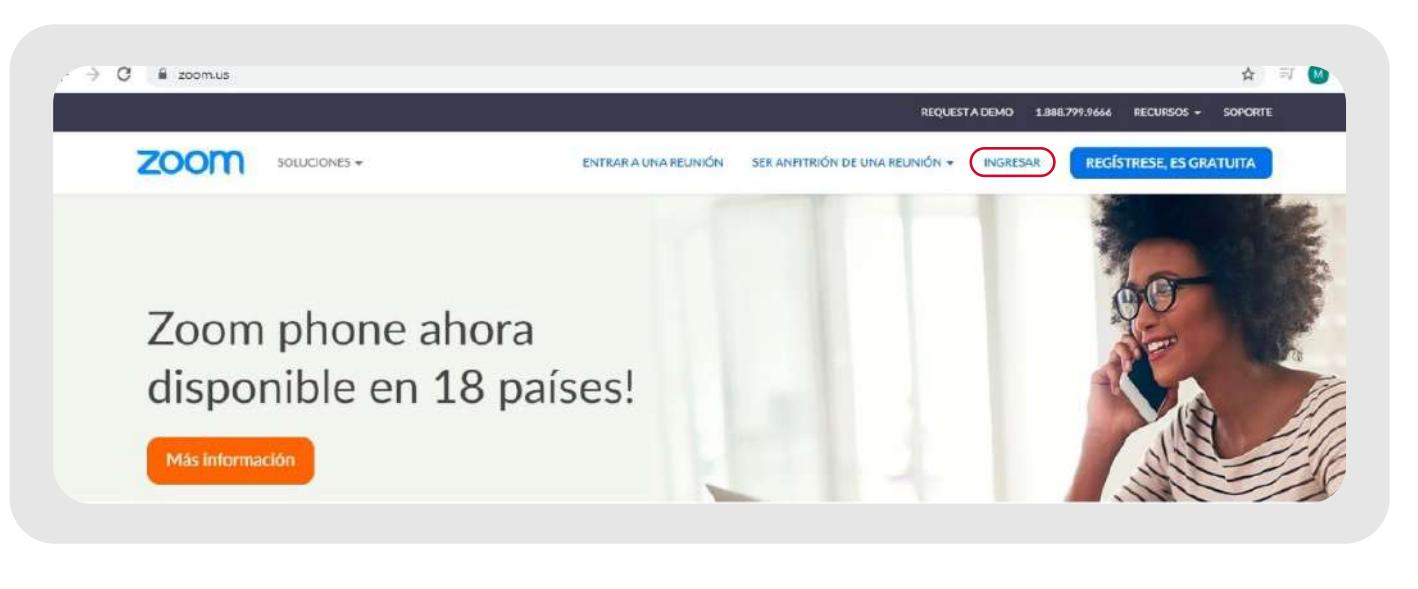

a) Para iniciar una reunión ya programada, usted deberá ingresar a la opción "Reuniones" ubicada en el menú que se encuentra a la izquierda de la plataforma Zoom. Seguido hacer clic en el botón "Iniciar".

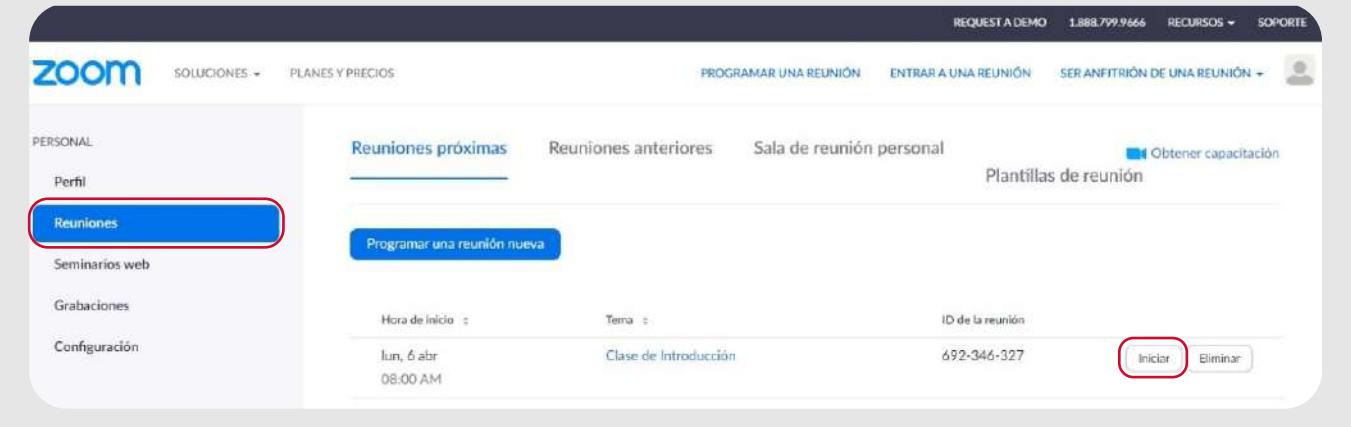

# **2. Ingreso a la plataforma Zoom desde su cuenta licenciada**

b) Si es la primera vez que ingresará a una reunión de la plataforma Zoom, desde su dispositivo deberá dar clic en "descargue y ejecute Zoom".

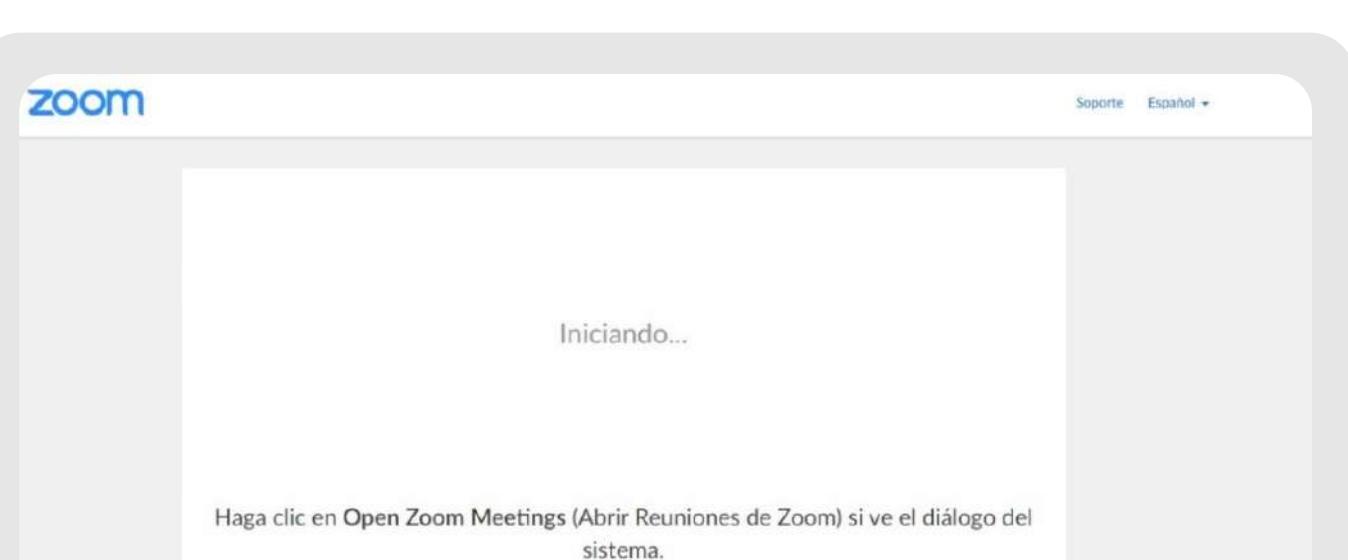

Para ingresar a la plataforma Zoom, usted deberá seguir los siguientes pasos:

d) Una vez terminado, debe levantar la herramienta en el icono de su escritorio o desde el app de Zoom en su aparato celular.

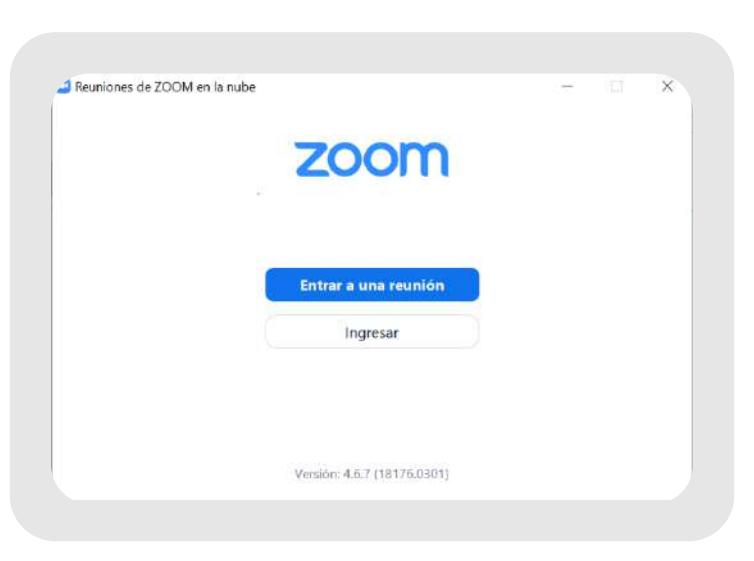

b) Aquí deberá ingresar las credenciales que la Universidad le brindó por medio de un correo electrónico..

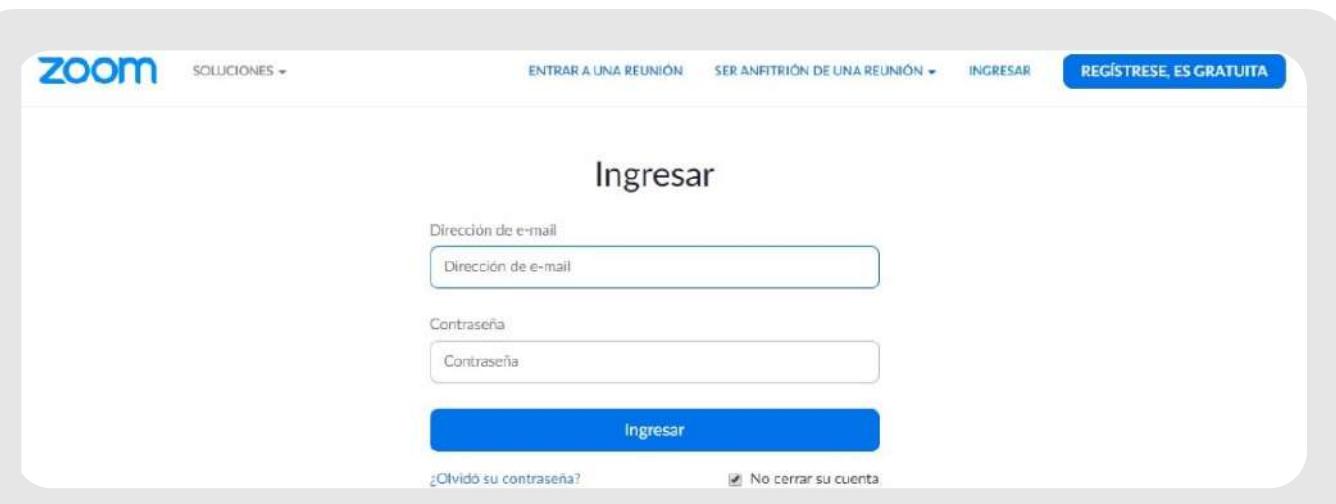

c) A continuación se mostrará su perfil de usuario, en el lado izquierdo de su pantalla podrá visualizar diferentes opciones de administración.

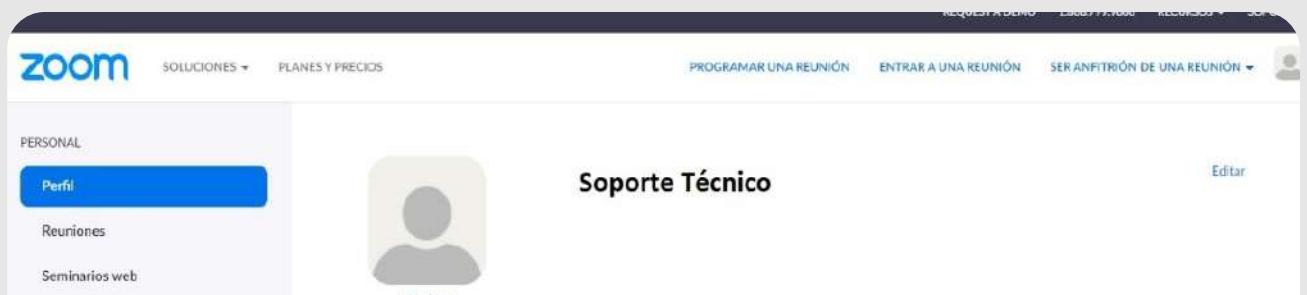

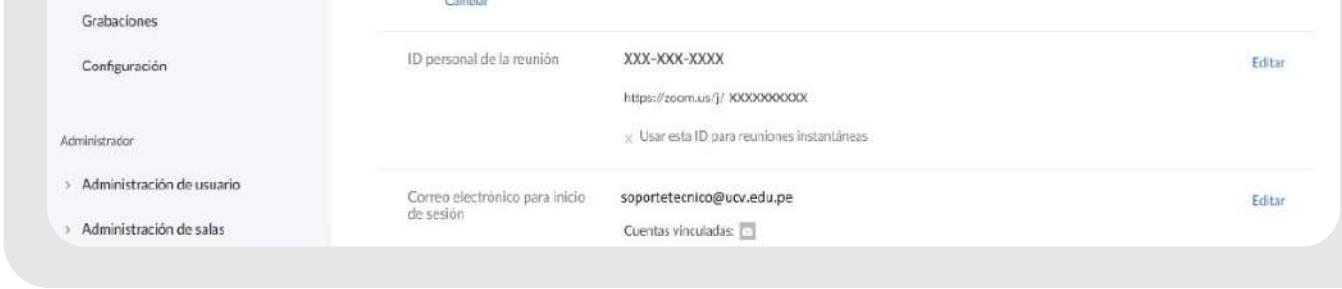

## **3. Programar una reunión**

La plataforma Zoom le permite agendar varias sesiones de videoconferencia, asimismo le permite la difusión del link de ingreso para todos los participantes que usted decida añadir.

c) Se recomienda aplicar los criterios mostrados en la imagen, antes de hacer clic en el botón **"Guardar".**

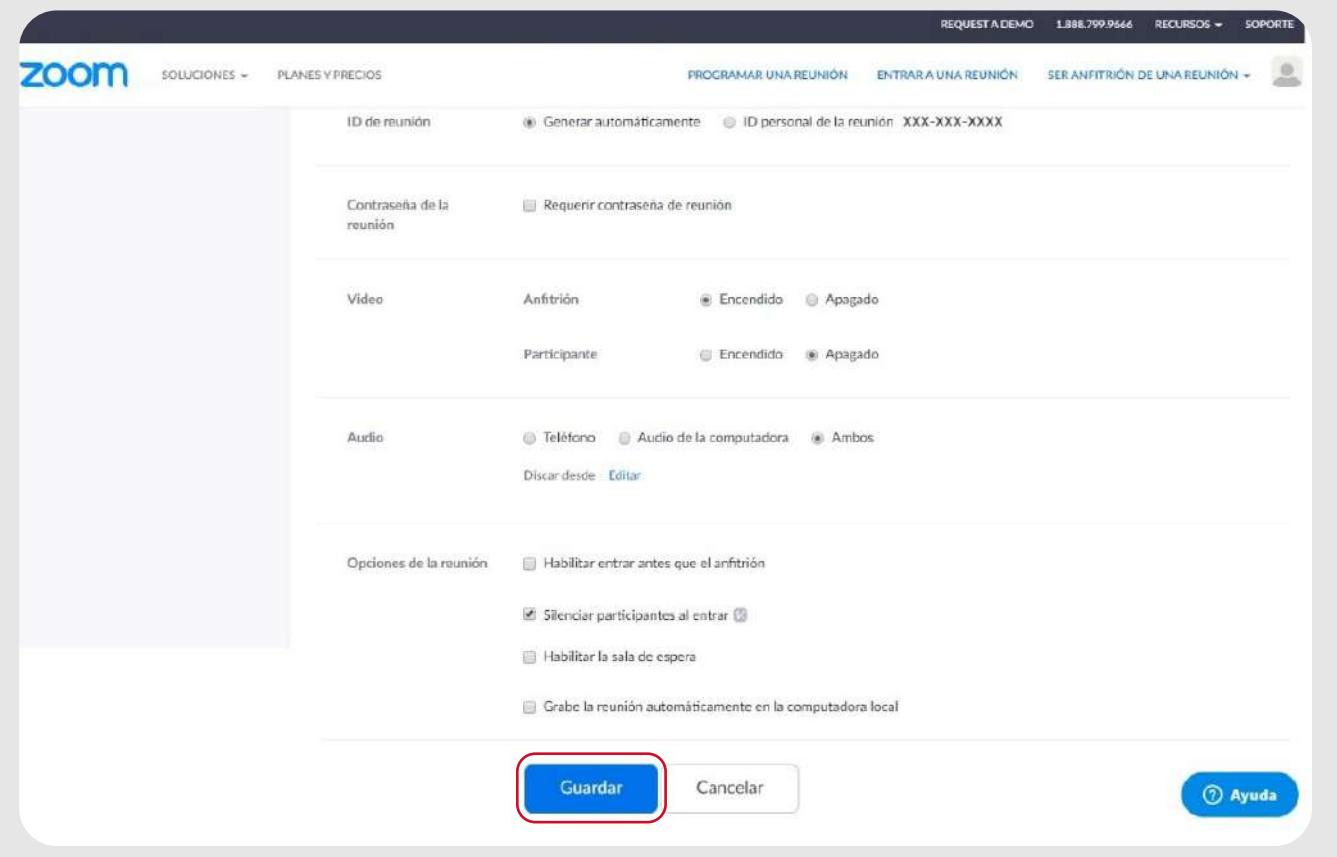

#### **4. Inicio de una reunión programada**

c) Una vez se tenga el paquete instalador, deberá ejecutarlo y esperar que llegue al 100% de la instalación.

descargue y ejecute

.<br>Si el navegador no muestra ninguna indicación, <mark>haga clic aquí</mark> para lanzar la reunión,

Zoom

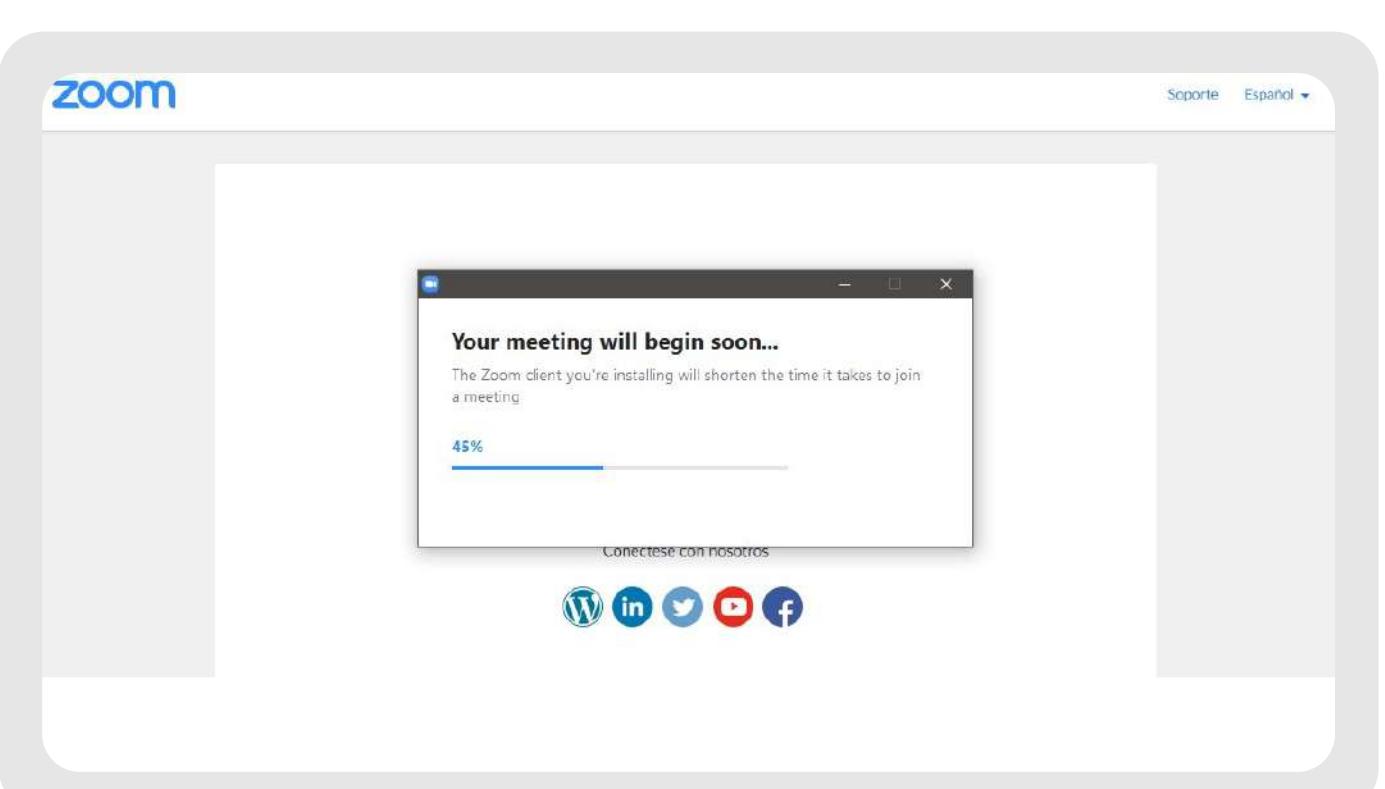

e) Para cambiar el idioma, ingrese a la herramienta (paso anterior) y en la barra de tareas (al lado de la fecha del computador) aparecerá un icono, al cual deberá dar click derecho para que se habiliten las opciones de idioma.

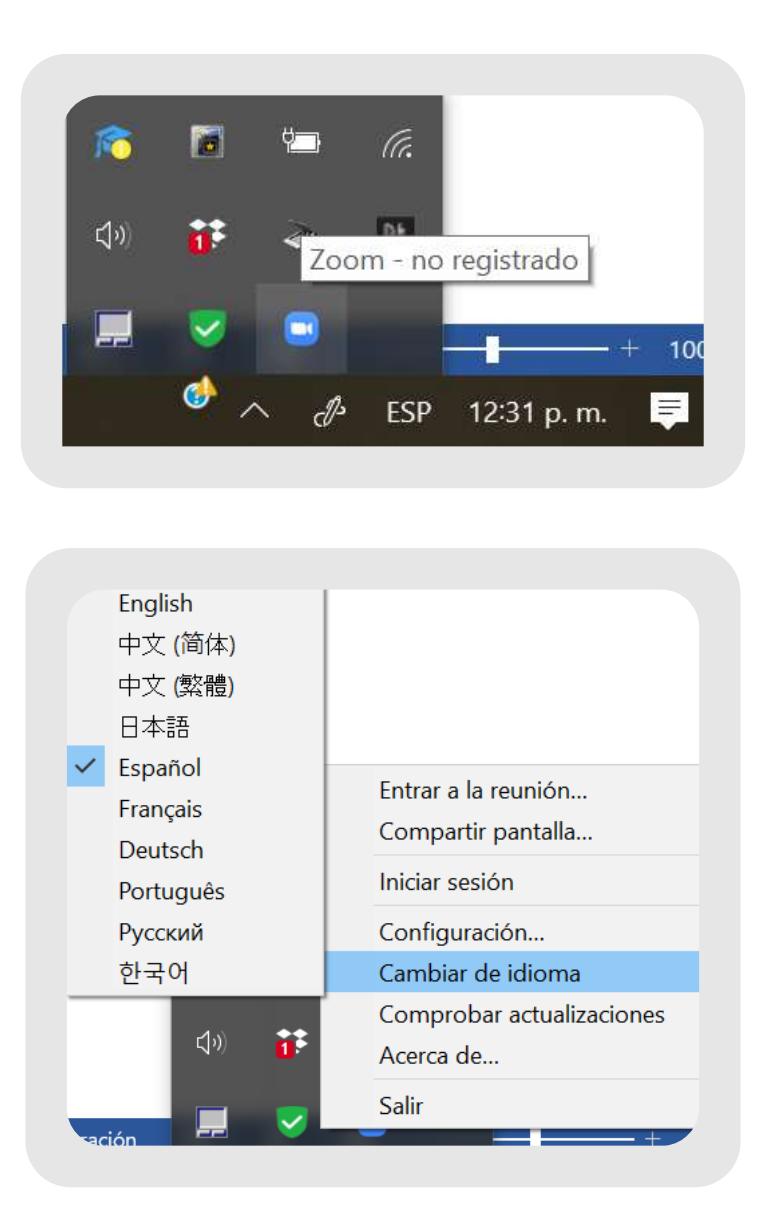

f) Como último paso deberá brindar los permisos para el uso de audio y video del dispositivo del cual se conecta.

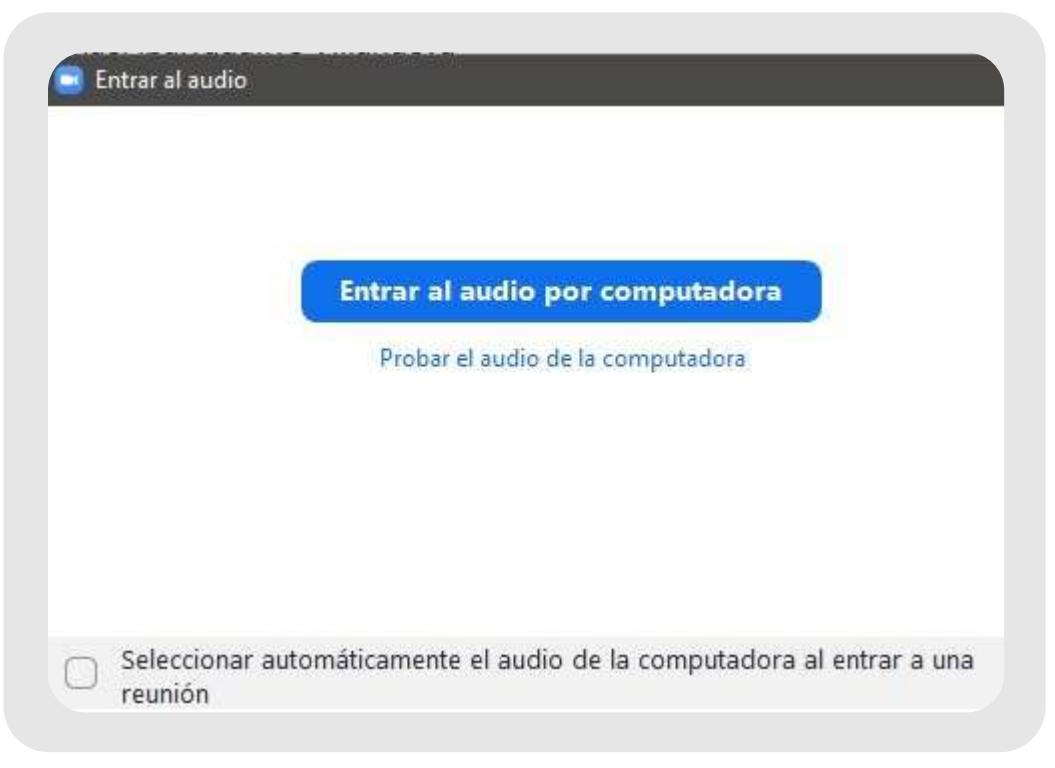

**4. Funcionalidades cuando participa de una reunión como docente**

La plataforma Zoom le permite agendar varias sesiones de videoconferencia, asimismo le permite la difusión del link de ingreso para todos los participantes que usted decida añadir.

La plataforma Zoom de videoconferencia iniciará automáticamente.

- 1. Se recomienda el uso de auriculares con micrófono, en lugar del micrófono y parlantes incorporados en la computadora o notebook.
- 2. Se recomienda utilizar la red de casa (wifi/cable) para la conexión a la plataforma Zoom.
- 3. Se recomienda elegir un ambiente sin ruidos para participar de la videoconferencia.
- 4. Se recomienda que pueda ingresar unos minutos antes del comienzo de su 5. Tenga en cuenta solicitar a los participantes el poder silenciar sus reunión, de este modo podrá verificar el correcto funcionamiento de sus dispositivos y conexión a internet.
- 6. Tenga en cuenta solicitar a los participantes el uso de la opción "Levantar la micrófonos al iniciar la videoconferencia.
- 7. Recuerde que si tiene alguna duda en cuanto a la utilización del software, mano" para pedir la palabra en la sala de videoconferencia.. usted podrá hacernos llegar sus comentarios a través de nuestros canales de atención "Gestión de Incidencia Trilce".

#### **5. Recomendaciones generales**

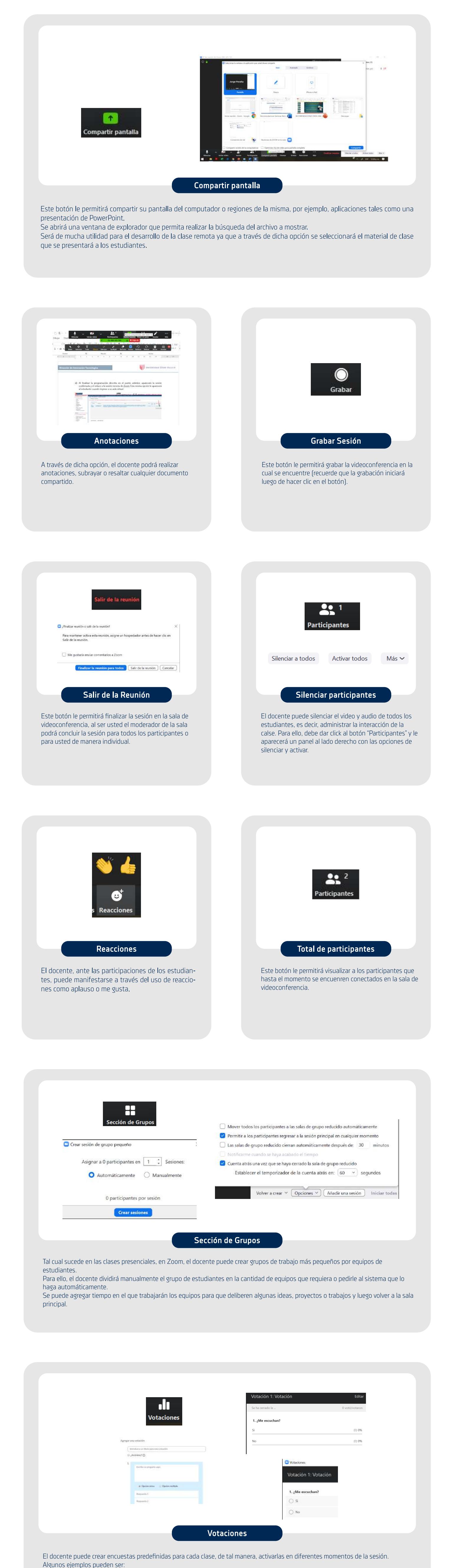

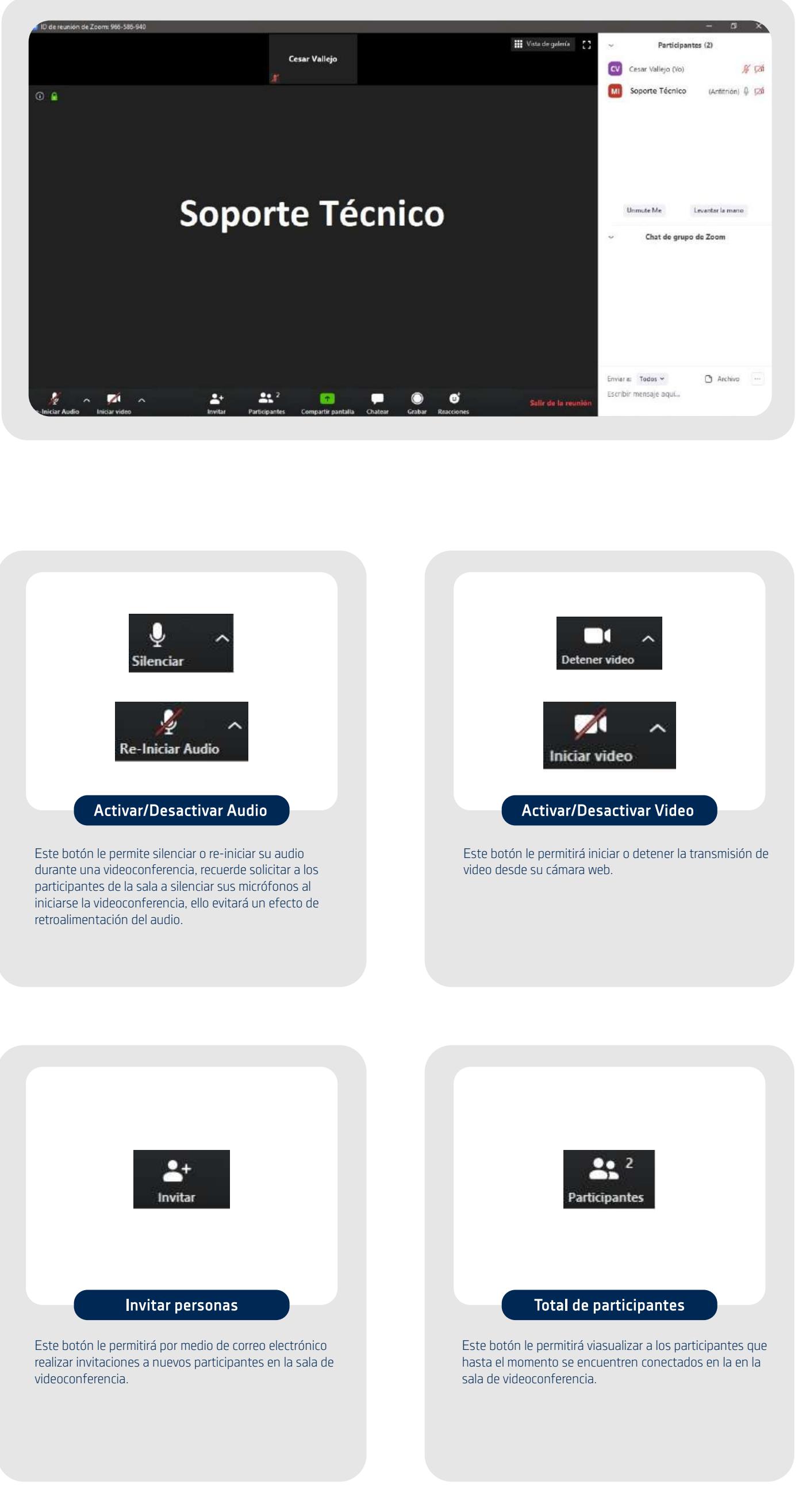

Si todos los alumnos escuchan. Si están de acuerdo con la evaluación. Si todos leyeron el sílabo. Los resultados en tiempo real sirven para mejorar la interacción con el estudiante.

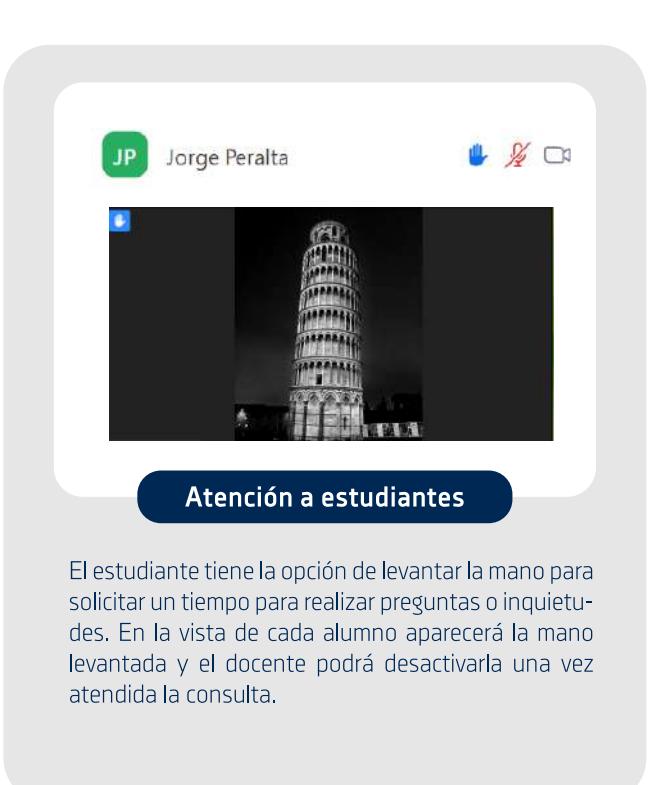